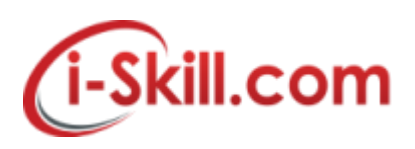

### **FAQ – Internet Issue**

#### **1. When i encounter slow internet connection, what should i do?**

Kindly provide us your the URL link/Application that you encounter slow performance while accessing. You also need to provide the ping test and tracert/traceroute to your server/URL that you would like to access.

Please forward to us the above mentioned required, including the ping and tracert/traceroute screenshot via email to **support@i-skill.com**.

### **2. How to Ping or do a Traceroute in Windows 7**

Click the "Start" menu. Type "cmd" (see screenshot below) and press "Enter" on your keyboard.

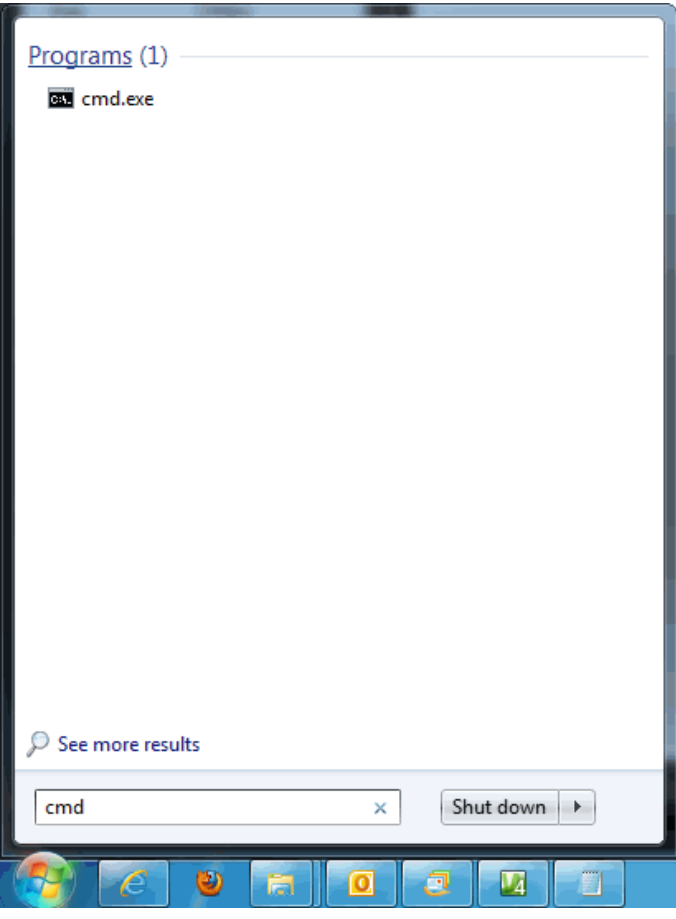

The command window appears. To ping a website, at the command prompt, type "ping website.com" and press enter on your keyboard.

To do a trace route, at the command prompt, type "tracert website.com" (see screenshot below) and press enter on your keyboard.

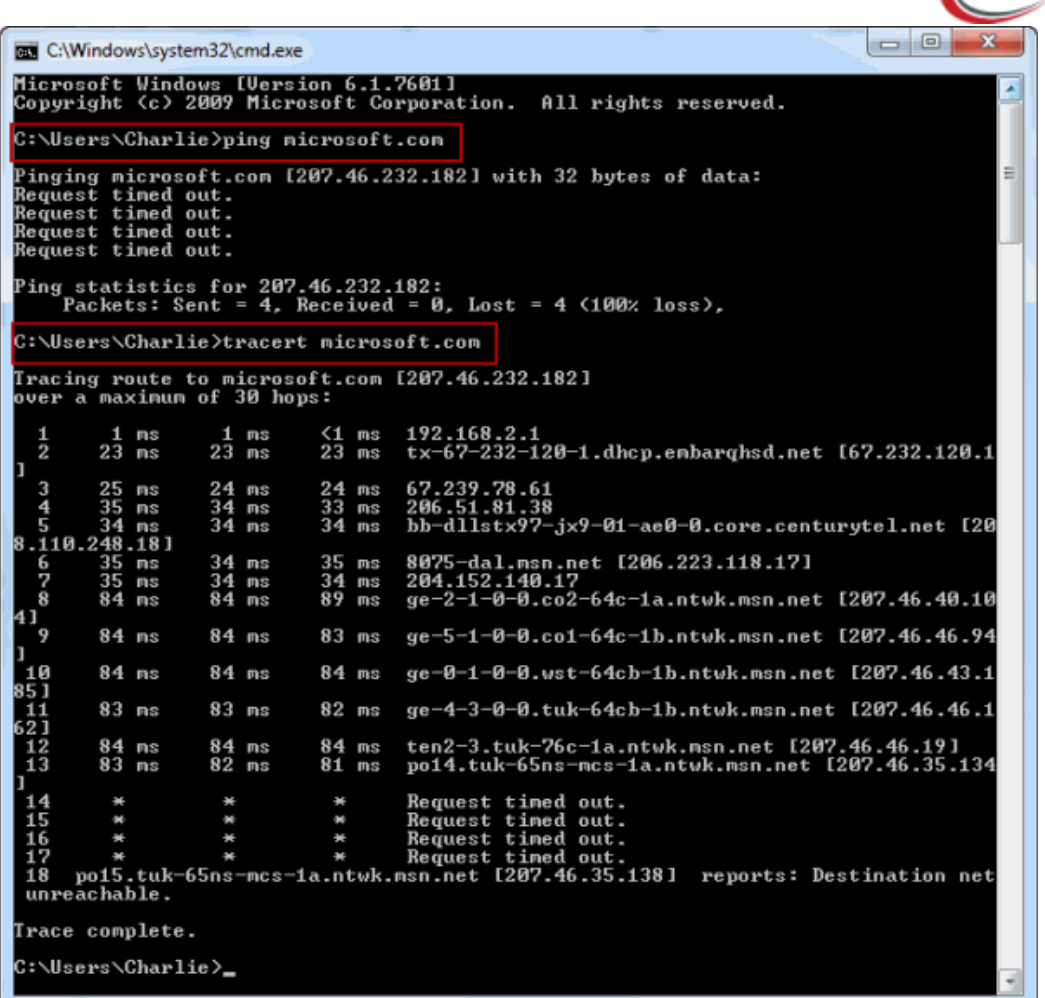

if the tracert problem still persist, please refer to Microsoft support.

# **3. How to Ping or do a Trace route in Windows 10**

Go to the desktop of Windows 10. Right-click on the Start button (see screenshot below). You can also bring up the Run window by pressing "Windows / r" on your keyboard.

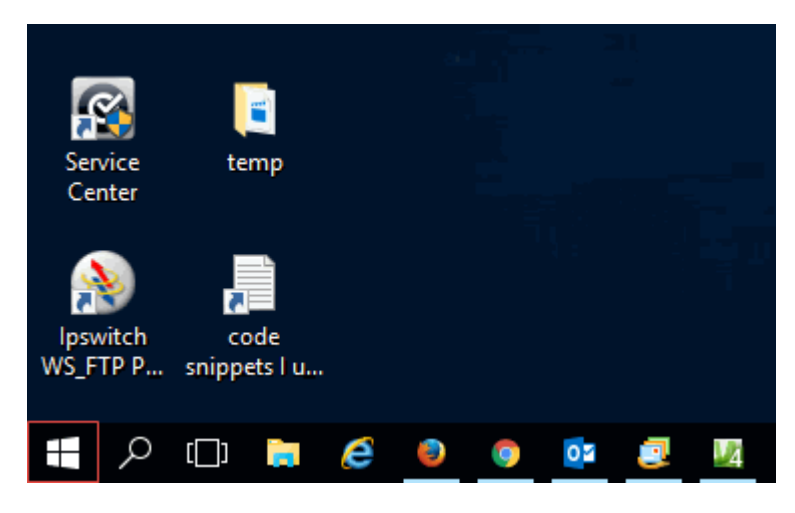

Copyright Reserved @ i-Skill Dynamics Sdn. Bhd. i-Skill Dynamics's Confidential.

*fi-Skill.com* 

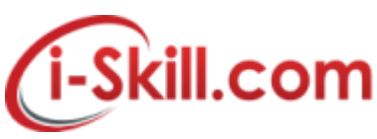

After right clicking the Start icon you will see a pop-up menu. Click Run (see screenshot below).

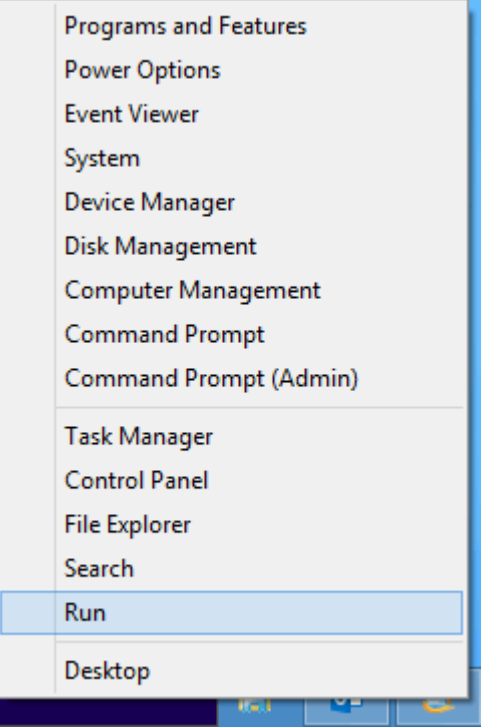

Now type "cmd" (no quotes) in the Run window that appears (see screenshot below).

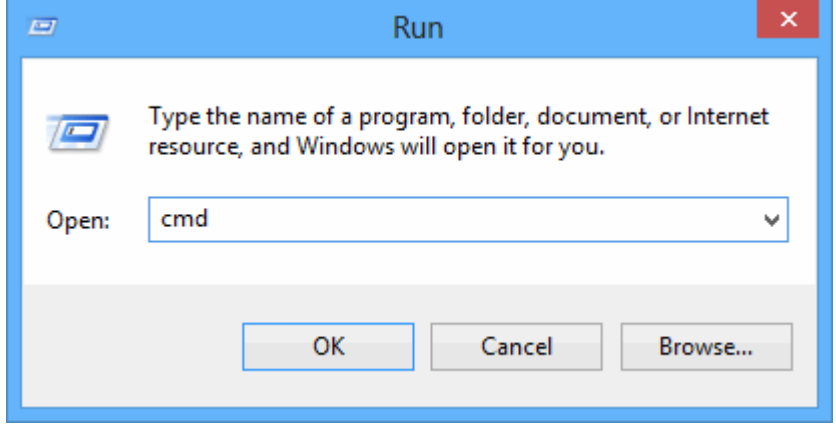

The command window appears. To ping a website, at the command prompt, type "ping website.com" and press enter on your keyboard (see screenshot below).

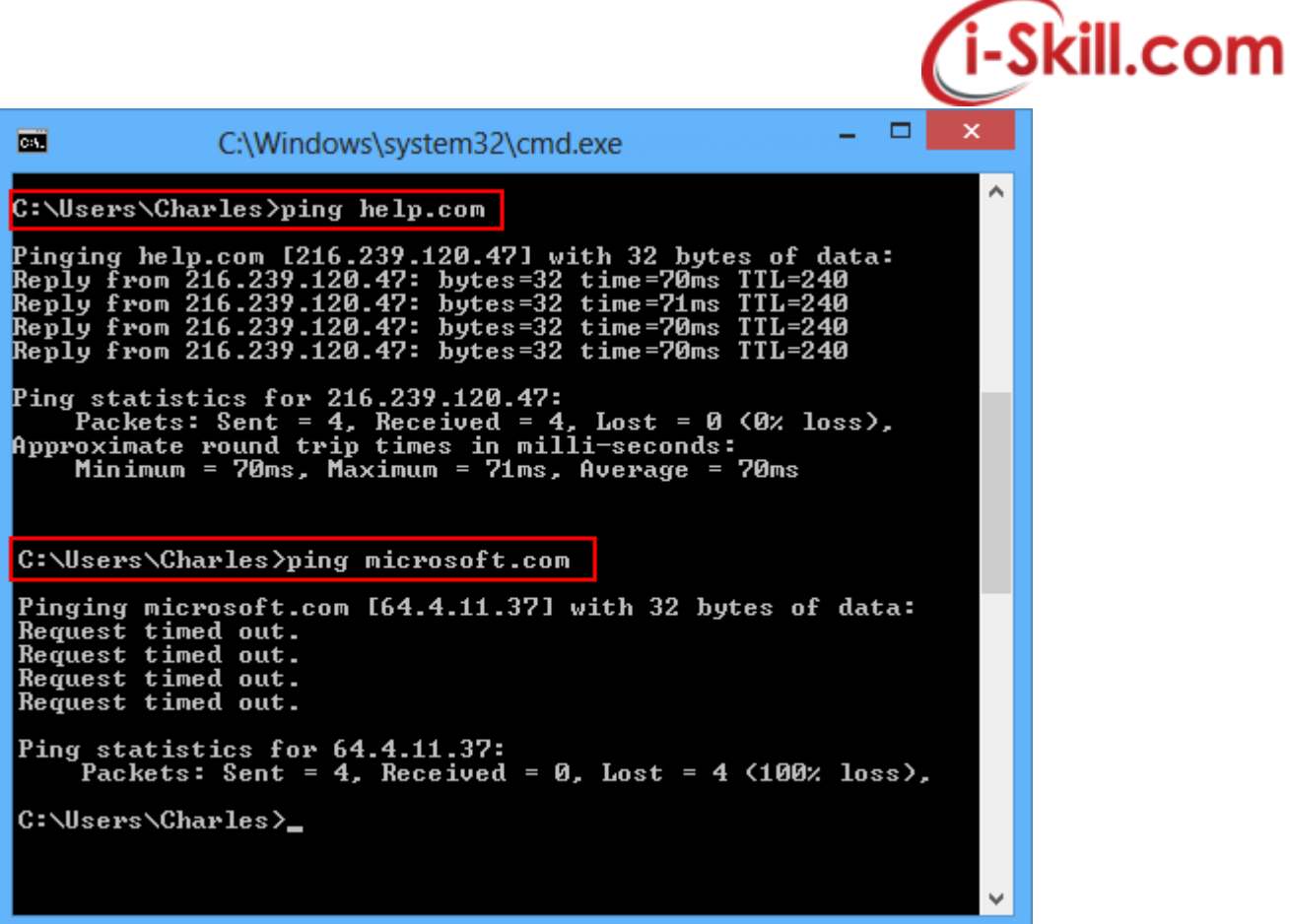

To do a Trace Route (tracert) simply type "tracert nameofwebsite.com" at the command prompt (see screenshot below).

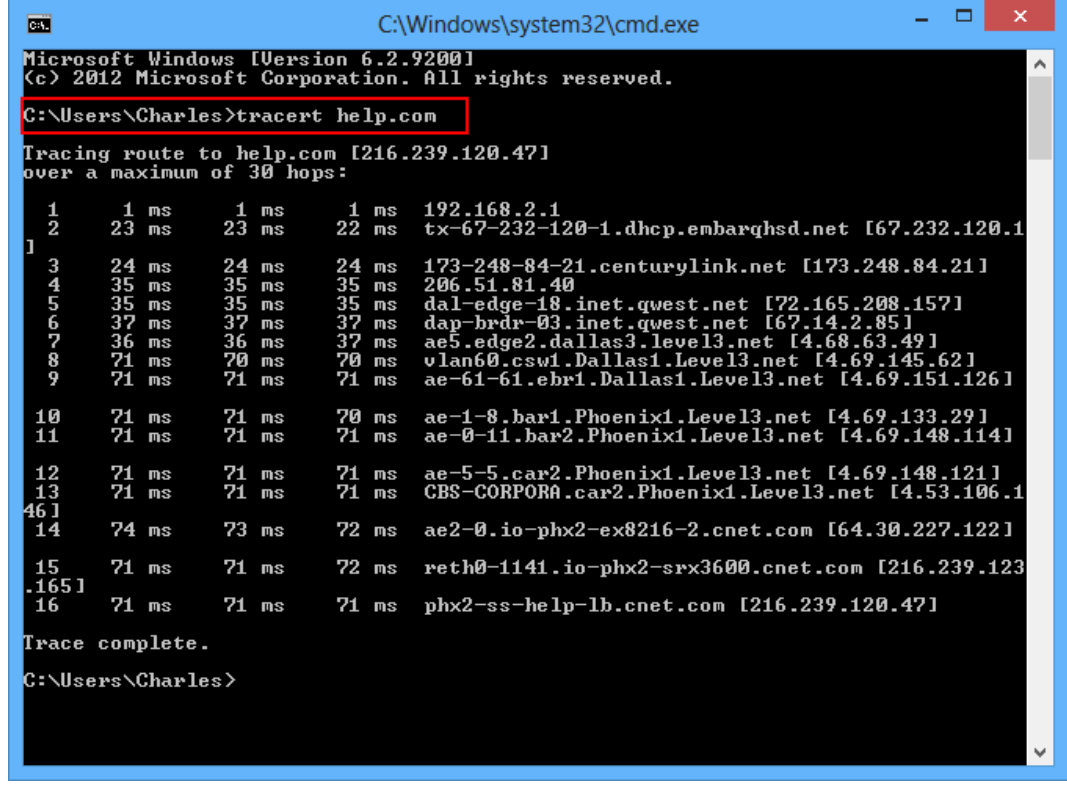

if the tracert problem still persist, please refer to Microsoft support.

Copyright Reserved @ i-Skill Dynamics Sdn. Bhd. i-Skill Dynamics's Confidential.

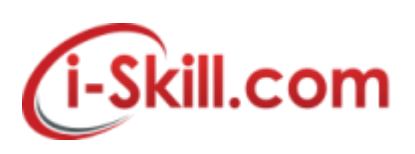

## **4. How to Ping or do a Traceroute in Mac OS X**

i) At main screen, press command+spacebar to reveal Spotlight search bar, type Network Utility into the spotlight bar to launch it. ii) Click Traceroute.

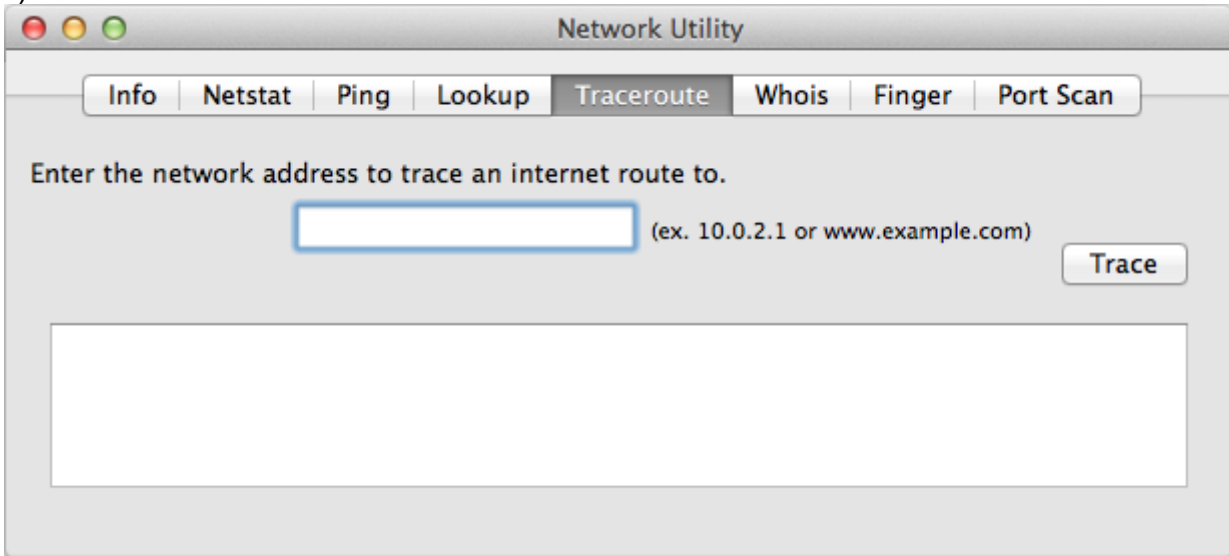

iii) Enter the domain name for which you want to perform a traceroute: eg - google.com

iv) Click Trace.

v) Select the results, and then right-click and select Copy or press COMMAND+C to copy the text.

vi) Paste the text into a text editor (TextEdit, etc.) and save the file.

If the tracert problem still persist, please refer to Apple support.